# Allianz Titkosított Email Szolgáltatási Rendszer

Felhasználói kézikönyv

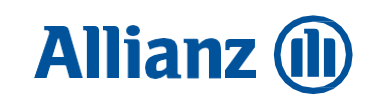

## Tartalom

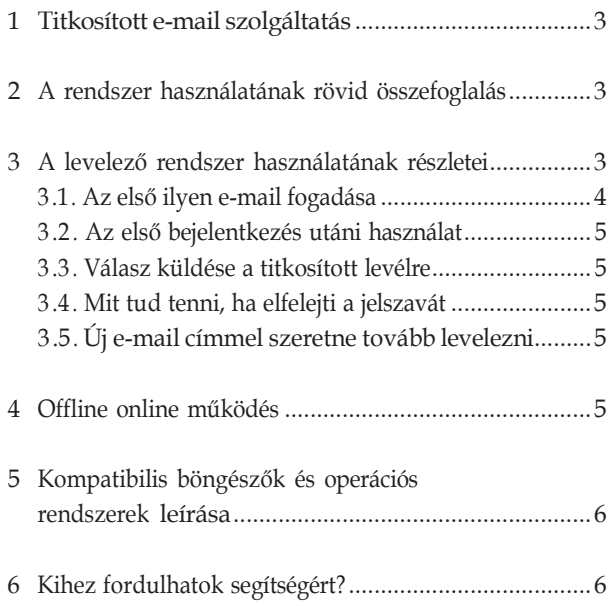

#### <span id="page-2-0"></span>1. Titkosított e-mail szolgáltatás

Az Allianz Csoportnál\*(AZHU) bevezetésre került a titkosított, új e-mail szolgáltatás, amellyel lehetővé kívánjuk tenni a jövőben, hogy partnereinkkel az Interneten keresztül is biztonságos, hatékony információcserét tudjunk megvalósítani. A partnerekkel közös célok érdekében biztonságosan tudjunk továbbítani; ügyfelek személyes adatait tartalmazó leveleket, vagy más üzleti, illetve banktitoknak minősülő adatokat. Így a levelet kizárólag az olvasási kulccsal rendelkező partner tudja elolvasni, és ugyancsak titkosított csatornán tud választ is küldeni. Ehhez a partnereknél nem szükséges semmilyen hardvervagy szoftvereszközt telepíteni. Az AZHU-tól érkezett e-mail alapján épül fel a válasz üzenet biztonságos csatornája, ezért csupán Internet kapcsolattal és e-mail postafiókkal kell rendelkeznie partnereinknek .

Felhívjuk figyelmét, hogy a tervezett szolgáltatás nem minősül elektronikus aláírással ellátott adatforgalomnak, így az annak útján továbbított üzenetek, csatolmányok nem rendelkeznek a vonatkozó jogszabályok alapján az elektronikus aláírással, vagy minősített elektronikus aláírással ellátott okiratokhoz fűződő hitelességgel, bizonyítóerővel.

Mindemellett, úgy gondoljuk, hogy a szolgáltatást, a napi ügyintézést biztonságos módon támogató rendszerré tudjuk fejleszteni, és így nyerünk egy Interneten keresztüli olcsó és hatékony információ cserét biztosító csatornát, amely a közös érdekeinket szolgálja.

Ebben a rövid tájékoztatóban összefoglaljuk, hogy mit kell tenni az első levél megérkezésétől kezdve, a levelek biztonságos olvasásához, válasz küldéséhez, és mit akkor, ha bármi probléma fordul elő a használat során . Kérjük, hogy figyelmesen olvassa el a dokumentumot, és pontosan kövesse az abban leírtakat. A rendszer használata kényelmes és egyszerű .

#### <span id="page-2-1"></span>2. A rendszer használatának rövid összefoglalás

A biztonságos elektronikus levelezést csak az AZHU tudja kezdeményezni, a partnerektől előzőleg más módon e célra megkapott e-mail cím alapján . Az első küldéskor mindjárt két levelet is kap a címzett .

Az egyik elektronikus levél tartalmazza a partner által korábban megadott e-mail címet - ahová az AZHU az Önnek szóló üzeneteket küldi – ez az e-mailcím lesz a bejelentkezéshez használatos azonosító a rendszerben, és egy belépési jelszót, amely segítségével a biztonságos levelező rendszerbe első alkalommal be tud lépni a partner. Természetesen a saját valós e-mail cím helyes írásmóddal történő megadása az eredményes használat előfeltétele.

Az AZHU által küldött második e-mailben található html formátumú titkosított üzenetet tartalmazó csatolmányra kattintva, tud a védett szolgáltatásba belépni, és az üzenetet elérni. Ennek részleteit a 3 .1-es fejezetben olvashatja majd.

A szolgáltatásba első alkalommal belépve, mindössze néhány percet vesz igénybe a bejelentkezés. Egy új, tetszőlegesen megválasztható személyes jelszót, illetve néhány tetszőleges kérdést és hozzá kapcsolódó választ kell megadni. Erre azért van szükség, hogy ha elfelejtené személyes jelszavát, a rendszeren keresztül egyszerű és megbízható módon új jelszót tudjon igényelni. Új jelszó igénylésekor a rendszer az Ön által előzőleg megadott kérdést (kérdéseket) fogja Önnek kiírni a képernyőre. A helyes válasz megadása alapján azonosítja be Önt a rendszer, és generál kezdőjelszót az újabb belépéshez .

Tehát az Ön érdekét és biztonságát szolgálja, ha több kérdés-válasz párt ad meg a rendszernek .

Ha már korábban bejelentkezett a rendszerbe, akkor az e-mail címe és a személyes jelszava együttes megadásával tud a szolgáltatásba egyszerűen belépni és titkosított üzeneteit elolvasni.

Lehetősége van arra is, hogy a rendszeren keresztül titkosított választ küldjön a feladónak, vagy a levelet titkosítás nélkül saját számítógépére lementse .

Ezúton szeretnénk felhívni tisztelt partnereink figyelmét, hogy a levelező rendszer csak a titkosított adatátvitelt biztosítja. Az annak útján megküldött titkos, bizalmas minősítésű adatok, csatolmányok Önökhöz történő megérkezését követő – a vonatkozó jogszabályok, valamint az Önök által tett titoktartási nyilatkozatban foglaltak szerinti – adatvédelmét, bizalmas kezelését, Önöknek kell biztosítaniuk dokumentumkezelési folyamataikban, számítógépes rendszereikben. Az ügyfelek személyes adatinak, és minden üzleti-, illetve banktitoknak minősülő adatnak a biztonságos kezelése szerződött partnerek felelőssége is, melyekkel kapcsolatos felelősségük alkalmazottaik adatkezelésére is kiterjed!

#### <span id="page-2-2"></span>3. A levelező rendszer használatának részletei

Ez a szolgáltatás olyan lehetőséget biztosít partnerünknek, mellyel titkosított csatorna segítségével lehetősége van elolvasni az Allianz kapcsolattartója által Önnek küldött elektronikus levelet. Ezen a csatornán válaszolni is tud a levélre, amit szintén titkosítással védve tud eljuttatni a feladóhoz.

felsorolt Allianz Csoporttagok mindekor hatályos üzletszabályzataiban megnevezett, esetlegesen változó Allianz Csoport tag lista.

#### 3.1 Az első ilyen e-mail fogadása

A Levelező rendszeren keresztül az Ön előzőleg megadott elektronikus levelező címére fogják küldeni a levelet . Így nagyon fontos, hogy olyan e-mail címet adjon meg kollégánknak, amelyet e szolgáltatáshoz használni kíván . Először be kell jelentkeznie a saját e-mail postafiókjába a szokott módon . Ez történhet valamilyen böngészőről vagy bármilyen e-mail kliens szoftver használatával is . A Titkosított Email szolgáltatás jól működik a legelterjedtebben használt levelező alkalmazásokkal . Amennyiben problémát tapasztal, vagy akár előzetesen is érdemes megnéznie a kompatibilis böngészők listáját az 5 . számú fejezetben .

#### **Tisztelt Partnerünk!**

Az Allianz Csoport egy titkosított e-mailt küldött Önnek

r Linnam Doopen ogy innoemen.<br>A jelen e-mailben a html formátumú, a titkosított üzenetet tartalmazó csatolmányra kattintva tudja elérni az Ónnek szánt titkosított<br>információt

A csatolmány megnyitása után Ön az e-mail címének és jelszavának együttes megadásával tud a szolgáltatásba belépni<br>a ilkkoaüdti üzenelet eloksani.<br>elmennyiben a melléklet megnyitásával vagy a belépéssel problémái vannak, k A csatolmány megnyitása után Ón az e-mail címének és jelszavának együttes megadásával tud a szolgáltatásba belépni és tudja<br>a titkosított üzenetet elolvasni.

FIGYELEM!<br>Amennyiben Önnek fontos a levél tartalmát megőriznie, kérjük mentse el a megőrizendő tartalma(ka)t a saját gépérel A T-online webmai szolgáltatás sajnos nem kompatibils az Allánz Titkoshott E-mai Szolgáltatáséval, az áltabuk kidőöt levél a T-online<br>Webmai felületék használva minden sestben helytelenül fog megfelsmi Falkryak króves Egye

Allianz titkosított e-mail | Allianz @

**E secure.html**<br>56 KB Megtekintés Letöltés

1 .ábra

Az Önnek küldött titkosított e-mail tartalmát a 1. ábrán láthatja . Ebben talál egy csatolt állományt, amely- nek a neve secure .html . Ezt az állományt meg kell nyit- nia . Általában dupla kattintással, tudja megnyitni, bár ez

függ az operációs rendszerektől, Web böngészőtől és azok beállításaitól . Ha valamilyen oknál fogva nem tudja megnyitni ezt a secure .html csatolt fájlt, akkor érdemes megnézni, hogy a Beállítások/Biztonság fülön szerepel-e olyan beállítási lehetőség, hogy: "A gyanús mellékleteket ne lehessen megnyitni, se menteni" . Ha ez be van állítva, akkor ki kell kapcsolni . Ilyen beállítás leginkább az Outlook Express és Outlook levelező kliens programoknál fordul elő .

Amennyiben megtörténik a csatolt állomány megnyitása, akkor az alábbi képernyő képet kell látnia (2. ábra).

#### **Allianz** (1)

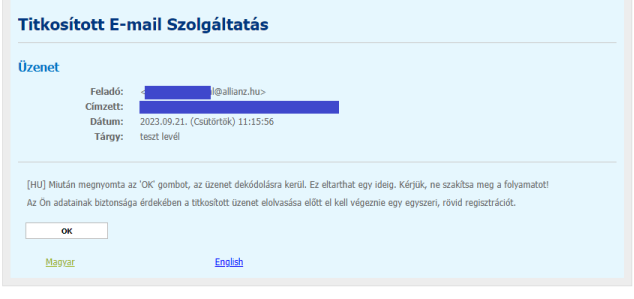

2.ábra

Ha először használja a rendszert, akkor meg kell adnia a jelszavát, amelyet a rendszer használatakor használni fog és egy biztonsági kérdést a helyes válasszal együtt (3. ábra).

#### **Allianz** (II)

#### Új felhasználói fiók létrehozása

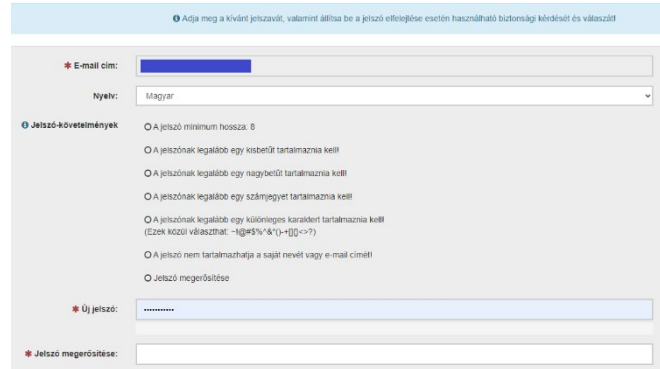

#### 3 . ábra

Amikor megadta a kért adatokat és tovább lép, akkor megjelenik a levél tartalma. A megjelenő oldal tetején ekkor látható lesz a "Felhasználói fiókját sikeresen létrehoztuk" üzenet is (4. ábra).

### **Allianz (II)**

#### Titkosított E-mail Szolgáltatás

O Felhasználói fiókját sikeresen létrehoztuk

#### 4. ábra

Amennyiben, nem működik a bejelentkező ablak megfe- lelően, a böngészőben további beállítás szükséges . Az eddigi tapasztalatok alapján, az alábbi jelenséget okoz- hatja a még hiányzó beállítás: a "Bejelentkezés" ablak- ban a "Rendszer nem elérhető" felirat jelenik meg, és a "Belépés" és "Kilépés" gomb felirata pedig szürkévé válik egy kis idő után . A hiba oka a böngészőben letiltott Javascript futtatás vagy az internetkapcsolat offline állapota . A legelterjedtebb Internet Explorer 6 használata esetében a következő egyszerű módon lehet a böngésző- ben a szükséges beállítást elvégezni: az "Internet- beállítások" menüpontban a "Speciális" fülön az "Aktív tartalom futtatása a Sajátgép mappában" funkciót enge- délyezni kell .

Mintláthatja, sikeres csatlakozás esetén a böngésző címsora "https" karakterek- kel kezdődik, amelyben "s" betű azt jelenti, hogy már a tit- kosított csatornán zajlik a kommunikáció. A biztonsági kérdés-válasz pár megadása azért kötelezőmert, ha a jelszavát elfelejtette, akkor ennek segítségével tudja újra a rendszert használni. A rendszer – minden új jelszókérésekor- automatikusan az itt megadott ellenőrző kérdést fogja feltenni Önnek, amire pontosan az itt elő- zetesen megadott választ kell majd beírnia. Ezzel azonosít- ja be Önt a rendszer, és a beazonosítás után új egyszeri jel- szót fog küldeni Önnek, a már regisztrált e-mail címre.

A fentiekre, valamint a titokvédelmi követelményekre tekintettel az ellenőrző kérdéseket és válaszokat jegyezze meg és tartsa titokban .

#### 3.2 Az első bejelentkezés utáni használat

Az első bejelentkezés után a levélben kapott csatolmány- ra kattintva a bejelentkezési képernyő (3 . ábra) jelenik meg a képernyőn, ott az e-mail cím és jelszó megadása után eléri és olvashatja az Önnek biztonságos módon küldött levelet . Amennyiben választ küld a kapott levélre, az Ön válasza is biztonságos módon jut el kollégánkhoz .

3.3 Válasz küldése a titkosított levélre

Válasz esetén ajánlott ugyanazon a csatornán küldeni a választ, amin Önt a cégcsoport megkereste .

Amennyiben megvan, hogy melyik levélre szeretne választ küldeni akkor a legegyszerűbb, ha bejelentkezik az alkalmazásba annak a mentett/küldött secure .html file segítségével, amelyik levélre válaszolni szeretne . Itt is persze a már regisztrált adatokkal és az Ön által megadott jelszót fogja kérdezni az alkalmazás . Ezután a bal felső sarokban lévő menüpontnál rákattint a Válasz gombra . Majd a szer- kesztő felületben megírja a válaszlevelet, és a Küldés-sel elküldi . Így titkosított csatornán fog eljutni hozzánk az Ön válasza is .

#### 3.4 Mit tud tenni, ha elfelejti a jelszavát

Ha elfelejtette a jelszavát, akkor a bejelentkező ablaknál (3 .ábra) . lehetősége van az elfelejtett jelszó link-re kattintani . Ekkor megjelenik az a kérdés amit már előzetesen megadott . Így ha pontosan megadja a választ, akkor a rendszer elküld a regisztrált e-mail címére egy új e-mailt, ami tartalmazza az új jelszavát, ezt mindenképpen meg kell majd változatnia az első használat után (5 .ábra) .

#### 3.5 Új e-mail címmel szeretne tovább levelezni

Ha új e-mail címmel szeretné a továbbiakban igénybe venni ezt a szolgáltatást, akkor ezt megteheti, ha igényét jelzi a cég ügyfélszolgálatán . Részleteket a 6-os fejezetben talál .

Bár megoldható az új e-mail használata, de fontos tudnia, hogy a régi címére érkezett leveletek nem tudja majd elérni az új címéről . Amennyiben mégis változtatni akar e-mail címet, a régi címre érkezett leveleket érdemes lementeni előtte .

#### <span id="page-5-0"></span>4 Offline online működés

Fontos tudnivaló, hogy a szolgáltatás levélküldési funkcióját csak aktív Internet kapcsolat mellet tudja igénybe venni. Viszont a rendszer lehetőséget biztosít arra, hogy az odaérkezett leveleket lementse a saját számítógépére és azt bármikor elolvashatja aktív Internet kapcsolat nélkül is.

#### 5 Kompatibilis böngészők és operációs rendszerek leírása

Jelenleg az Internet Explorerrel (6, 7, 8 verziókkal), Edge és a Firefox (2x , 3x verziókkal) böngészőkkel teljesen kompa- tibilis az alkalmazás. Az Opera és Google Chrome böngé- szőkkel még probléma lehet a megtekintés és bejelentke- zés kapcsán. Ezért kérjük vagy Internet Explorert, Edge vagy Firefox böngésző programot használjon a rendszerhez . Az operációs rendszernél a Windows rendszerekkel és Linux-szal lett tesztelve az alkalmazás a fent említett böngészőkkel . Így probléma nem akadt a használatuk során . Ha mégis problémája akadna, akkor a 6 . fejezetben jelzett telefonszámon kérjen segítséget kollégánktól.

#### <span id="page-6-0"></span>6 Kihez fordulhatok segítségért?

További információt az alkalmazásról az AZHU Web oldalán találhat. Ha bármilyen segítségre szorul, vagy elakadt a rendszer használata közben, akkor jelezze Allianz-os partnere felé, akivel kapcsolatban áll, illetve titkosított levelezést folytat vagy szeretne folytatni .